## NII-REO HSS 利用ガイド (正式公開版)

## http://reo.nii.ac.jp/hss/

## NII-REO HSS とは

 NII-REO HSS(Humanities & Social Sciences Collection:人文社会科学系電子コレク ションアーカイブシステム)は、人文社会科学分野における研究活動に不可欠な文書、報 告書、図書等の原資料をオンラインで利用可能とした電子コレクションについて、国立情 報学研究所と大学図書館コンソーシアムで共同導入し、NII-REO に搭載・提供することで、 我が国の大学等におけるこれらの電子資料の安定的・継続的な利用を実現するサービスで す。

 なお、NII-REO HSS の収録コレクションの利用には、別途出版社との購読契約が必要とな ります。

## NII-REO HSS の特徴

 NII-REO HSS は、収録コレクションの購読機関に対して、以下のような機能を提供します。 (1).多様な検索機能を提供

収録コレクションの特性に対応した多様な検索機能(キーワード検索、全文検索、主 題索引からのブラウズ検索、曖昧語による検索等)を提供しています。 さらに、相互に関連性のある複数コレクションの横断検索も可能です。注)

(2).書誌情報、本文情報の管理・出力が容易に 検索結果の書誌情報を各種文献管理ソフト等へ出力し管理できるほか、本文の PDF フ ァイルや高解像度 TIFF 画像でのダウンロードが可能です。

注)2011 年 6 月時点では、収録コレクションは HCPP のみであり、総合検索画面における 横断検索も HCPP のみが検索対象となります。

#### 推奨環境

推奨するブラウザは、以下のとおりです。

- $\bullet$  Windows
	- | Internet Explorer 7.0 以降
	- | Firefox 3.5 以降
- Mac OS
	- | Safari 4.0 以降

本文文書を閲覧するには、Adobe Reader が必要です。

## 検索画面

NII-REO HSS では、収録コレクション全体を横断検索する「総合検索」とコレクションご とに検索条件を細かく設定できる「コレクション別検索」が利用できます。

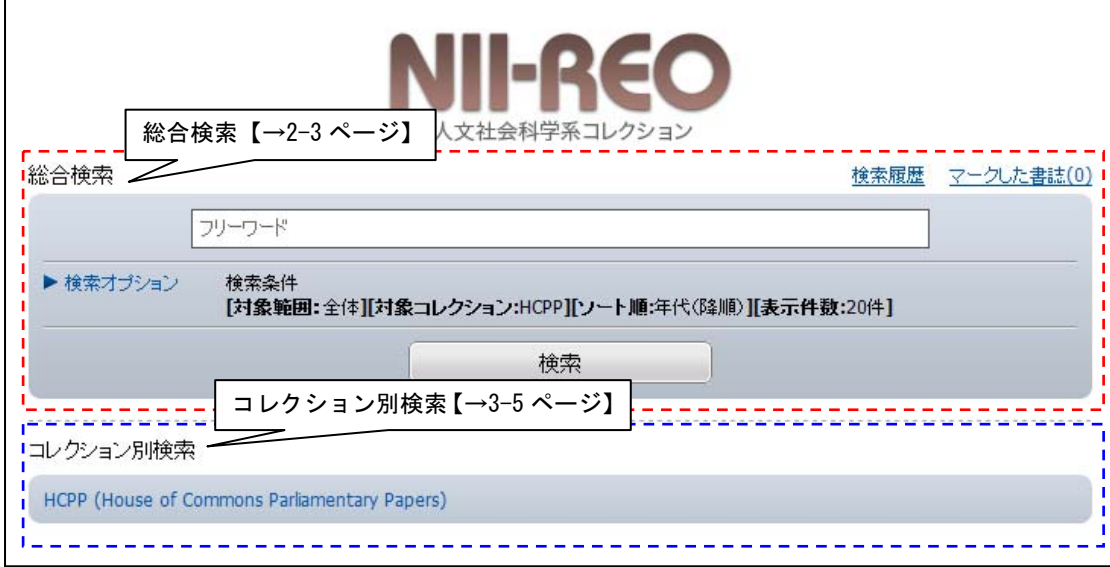

## 【NII-REO HSS トップ画面】URL:http://reo.nii.ac.jp/hss/

## 総合検索画面で検索

総合検索画面では、「フリーワード」の入力と絞り込み条件を指定できる「検索オプショ ン」が指定できます。

【総合検索画面】

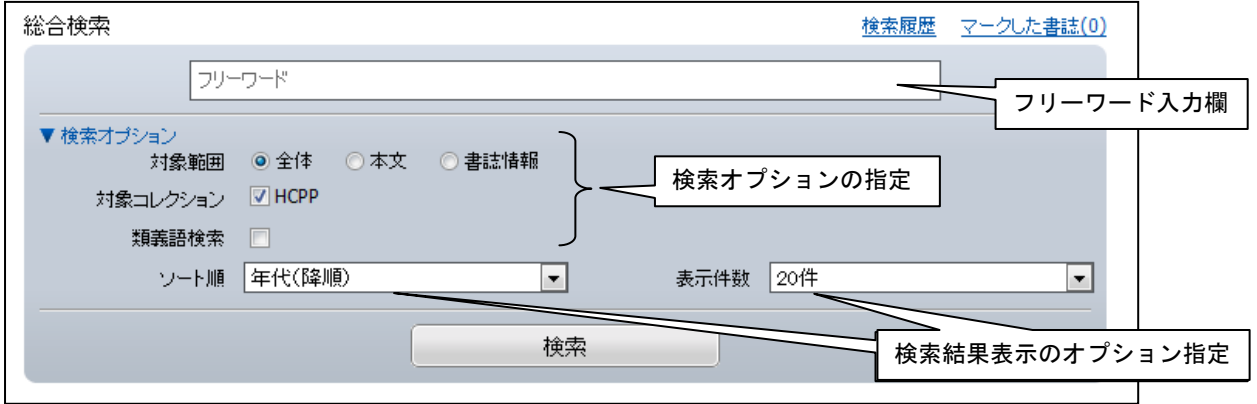

● フリーワードの入力 入力した検索語が、文書の本文、書誌情報のいずれかに合致するレコードが検索され ます。検索方法及び検索語の入力方法は以下のとおりです。

【検索語の入力方法】

| 検索方法     | 入力方法              | 検索例                                                                                                    |
|----------|-------------------|----------------------------------------------------------------------------------------------------|
| 論理演算検索   | 演算子で文字列を区切ることに    |                                                                                                    |
|          | より、複数の検索語間の関係を    |                                                                                                    |
|          | 指定した検索が可能         |                                                                                                    |
| AND 検索   | 文字列を空白または△&△で区    | Information Digital または Information &                                                                                                    |
|          | 切る(△は空白を指す)       | Digital $\rightarrow$ <i>[Information] [Digital] の両方を</i>                                                                                                 |
|          |                   | 含むレコードがヒット                                                                                                    |
| $OR$ 検索  | 文字列を△OR△または△ △で   | Information OR Digital または Information                                                                                                    |
|          | 区切る(△は空白を指す)      | Digital $\rightarrow$ <i>[Information] [Digital]</i> $\mathcal{O} \cup \mathcal{F} \mathcal{H}$                                                           |
|          |                   | かを含むレコードがヒット                                                                                                    |
| NOT 検索   | 文字列を△NOT△または△-で   | Information NOT Digital または Information                                                                                                    |
|          | 区切る(△は空白を指す)      | -Digital $\rightarrow$ <i>[Information] を含むが、「Digital」</i>                                                                                                |
|          |                   | を含まないレコードがヒット                                                                                                    |
|          | 演算子を組み合わせて検索も可    | Dog NOT (Cat & Rabbit) $\rightarrow$ [Dog] を含むが、(「Cat」                                                                                                    |
|          | 能。その場合は、文字列と演算    | と「Rabbit」の両方を含むレコード)を含まない                                                                                                    |
|          | 子を()で囲むことで論理演算    | レコードを検索する。「Dog Cat」、「Dog Rabbit」                                                                                                    |
|          | の優先度を指定できる        | はヒットするが、「Dog Cat Rabbit」はヒットしな                                                                                                    |
|          |                   | $l_a$                                                                                                    |
| 句 (フレーズ) | "" (ダブルクォーテーション)  | "human interest" $\rightarrow$ <i>[special human interest]</i> ,                                                                                          |
| 検索       | で文字列を括る           | $\lceil$ human interest article」はヒット、「human in                                                                                                    |
|          |                   | interest), Thuman or interest $\forall x \in \mathcal{L}$                                                                                                 |
| 完全一致検索   | / (スラッシュ) で文字列を括る | $\ell$ employ $\ell \rightarrow$ $\ell$ employ $\ell \rightarrow \ell_{\circ}$ $\ell_{\circ}$ $\ell_{\circ}$ $\ell_{\circ}$ $\ell_{\circ}$ $\ell_{\circ}$ |
|          |                   | 「employment」はヒットし ない。                                                                                                    |
| 前方一致検索   | * (アスタリスク) を文字列末尾 | work* $\rightarrow$ [worker], [working] $\forall t \in \mathcal{Y}$ ,                                                                                     |
|          | につける              | 「homework」はヒットし ない。                                                                                                    |
| 後方一致検索   | * (アスタリスク) を文字列先頭 | *work $\rightarrow$ [homework] $\forall x \in \mathcal{Y}$ , [worker],                                                                                    |
|          | につける              | 「working」はヒットし ない。                                                                                                    |

● 検索オプション

フリーワードに入力した検索語をさらに絞り込む条件を指定します。

- | 検索対象範囲の指定: 検索対象を、①全体(本文+書誌)、②本文のみ、③書誌事項のみ、に指定して検索 を行います。
- | 対象コレクションの選択: 現時点では、HCPP のみです。
- | 類義語検索 現在、この機能は使えません。
- | ソート順・表示件数の指定
	- 検索結果の並び順:①年代(昇順)、②年代(降順)、③アルファベット順、④一 致率、⑤コレクション別から指定できます。(①が初期値)
	- 表示件数:20 件または 50 件のいずれかを指定します。(20 件が初期値)

## コレクション別検索画面で検索

コレクション別検索画面では、コレクションの特性にあわせた詳細な検索が可能です。 HCPPの詳細検索を行いたい場合は、こちらから HCPP検索画面に切り替えて検索を行います。

#### 【HCPP 検索画面】

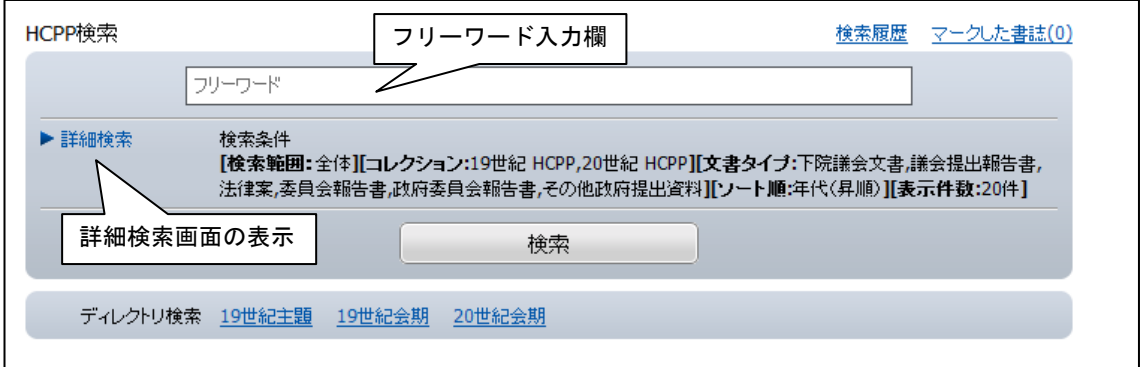

#### 【HCPP 詳細検索画面】

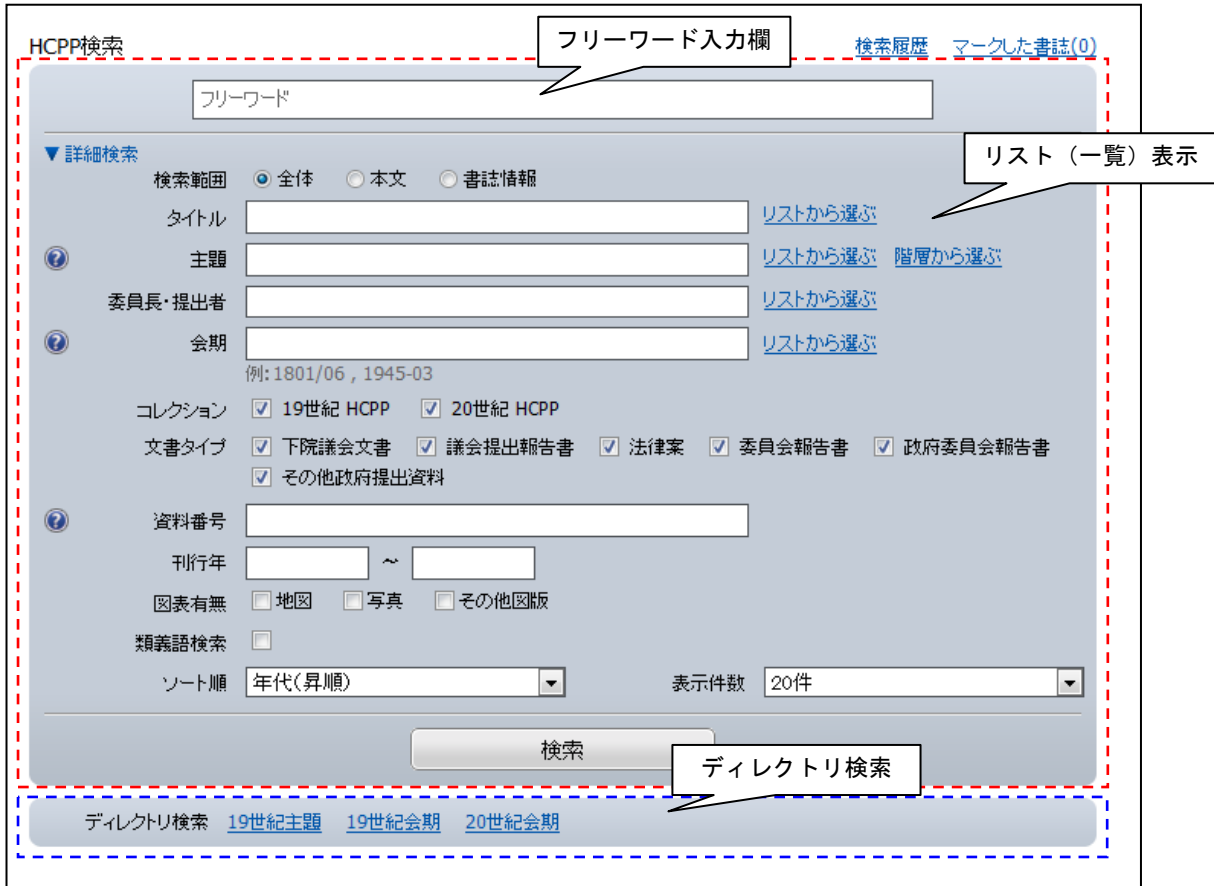

- フリーワード
	- | フリーワードの入力方法については、「総合検索画面」【→2-3 ページ】と同様です。
	- O さらに、各項目(タイトル/主題/委員長·提出者/会期/資料番号/刊行年)に 検索したい文字列、年代等を入力します。
	- | コレクションや文書タイプ、図表の有無をチェックボックスで指定し、検索対象の レコードを絞り込むことができます。
- リスト(一覧)表示
	- | タイトル/主題/委員長・提出者/会期については、入力欄の右側にある、「リス トから選ぶ」(主題のみ「階層から選ぶ」もあり)をクリックすると、一覧リスト 画面が表示され、リストから検索語を選択して検索することができます。
	- | リスト表示画面で検索したい語句を入力し、「探す」をクリックすると入力した語 句に該当するリストが表示されます。【→次ページ】

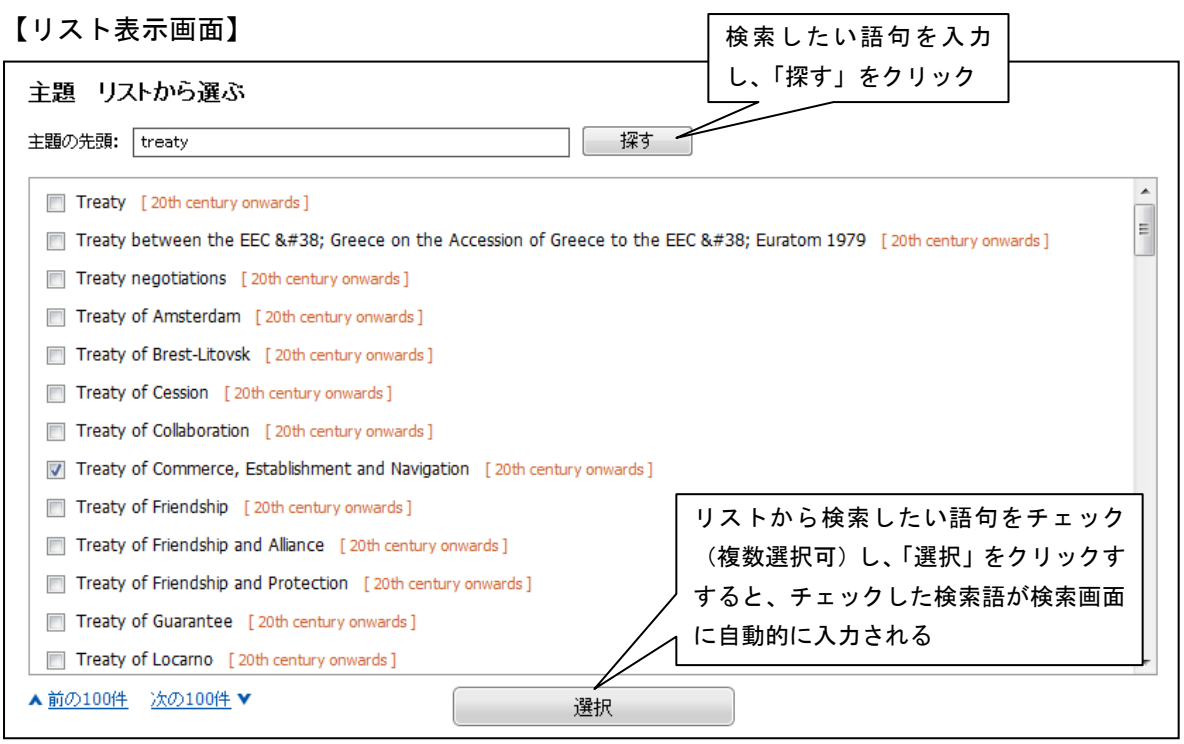

- ディレクトリ検索
	- | ディレクトリ検索では、会期年次ごとのリストが階層的に表示され、文書を選択 することができます。
	- | 19 世紀コレクションでは、主題別カタログからも検索できます。

【ディレクトリ検索画面】

 $\mathsf{r}$ 

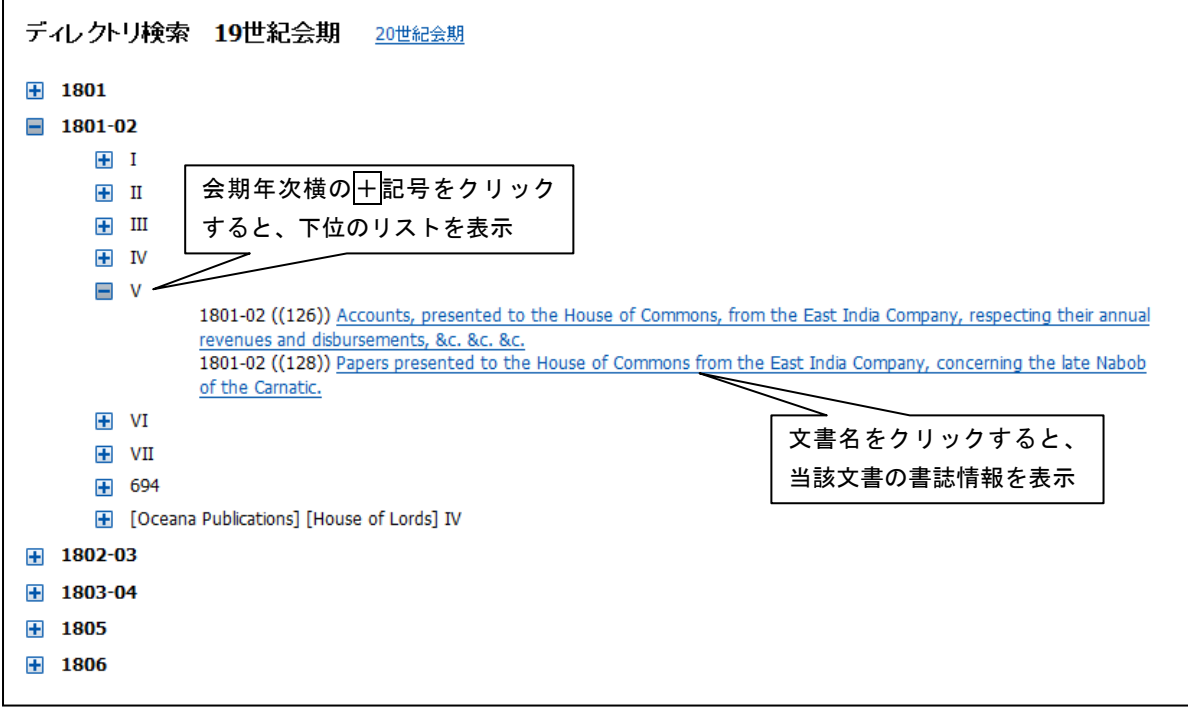

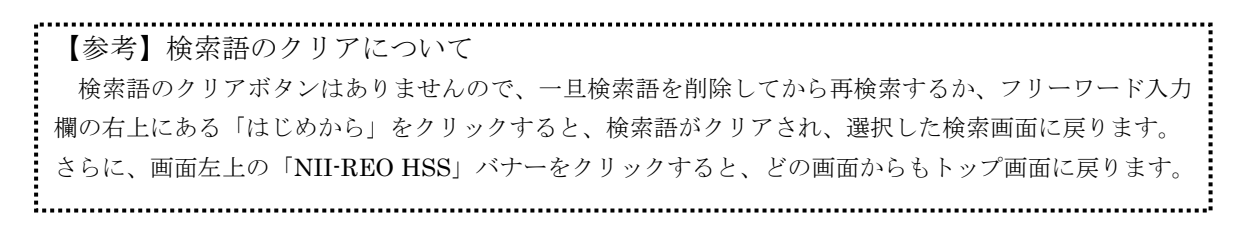

# 検索結果の表示

 検索実行後、ヒットしたレコードが簡略表示されます。(0 件の場合、書誌は表示されま せん。)

【検索結果表示画面】

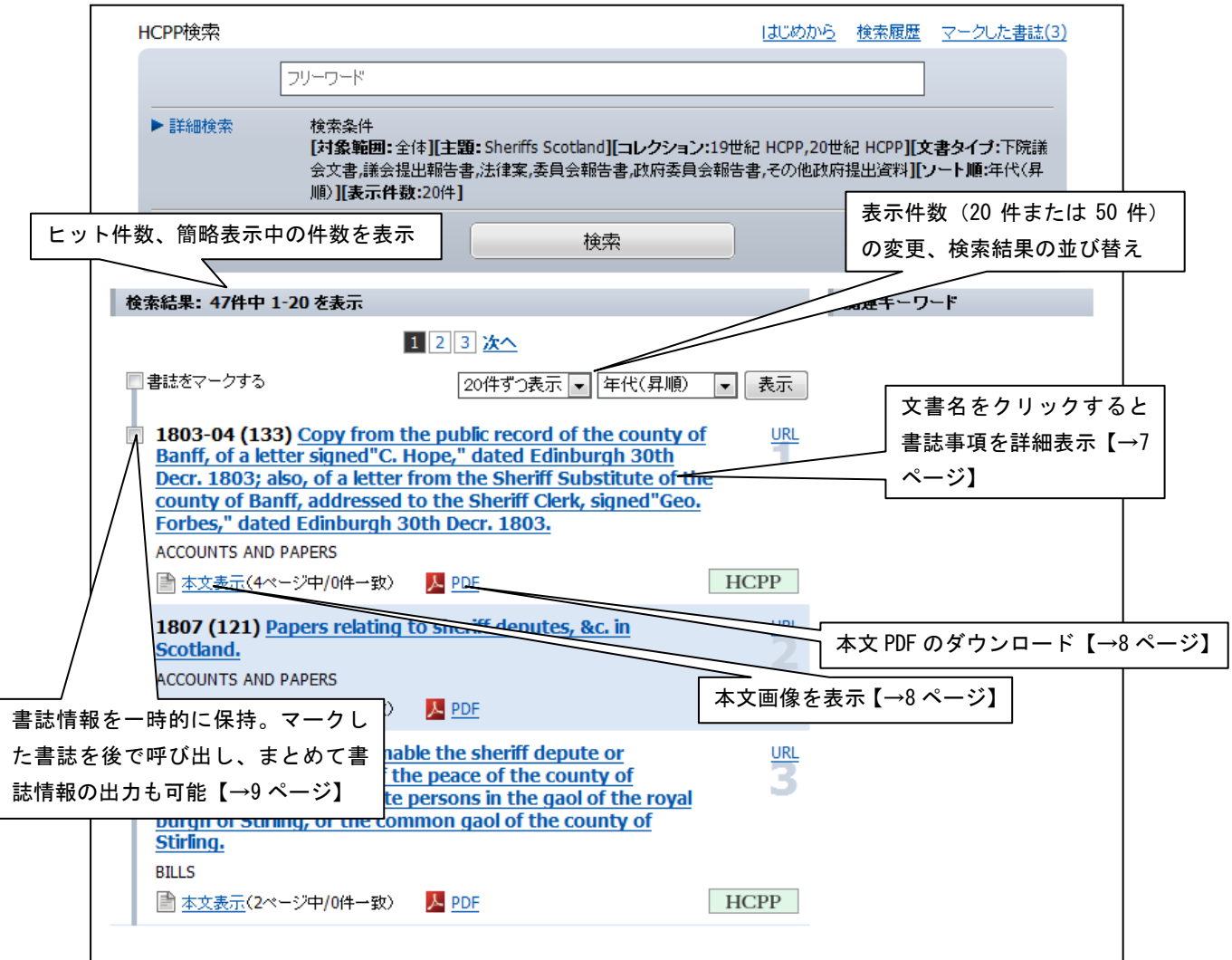

- 検索結果表示画面
	- | 表示件数の初期値は、1 ページ 20 件。50 件に変更することもできます。
	- O 表示順の初期値は、年代(昇順)です。以下の表示順で並び替えることもできま す。
		- 年代(降順)
		- 文書名のアルファベット順
		- 一致率
		- コレクションごと(現在は HCPP のみ)
	- **簡略表示画面から、文書名をクリックすると書誌詳細表示画面へ【→7 ページ】、** 本文表示のアイコンをクリックすると本文表示画面へ【→8 ページ】、さらに PDF のアイコンをクリックすると本文 PDF のダウンロードができます。【→8 ページ】
	- | 特定の書誌情報を後で参照したい時は、書誌をマークすることで、後でまとめて マークした書誌を呼び出すことができます。【→9 ページ】

【書誌詳細表示画面】

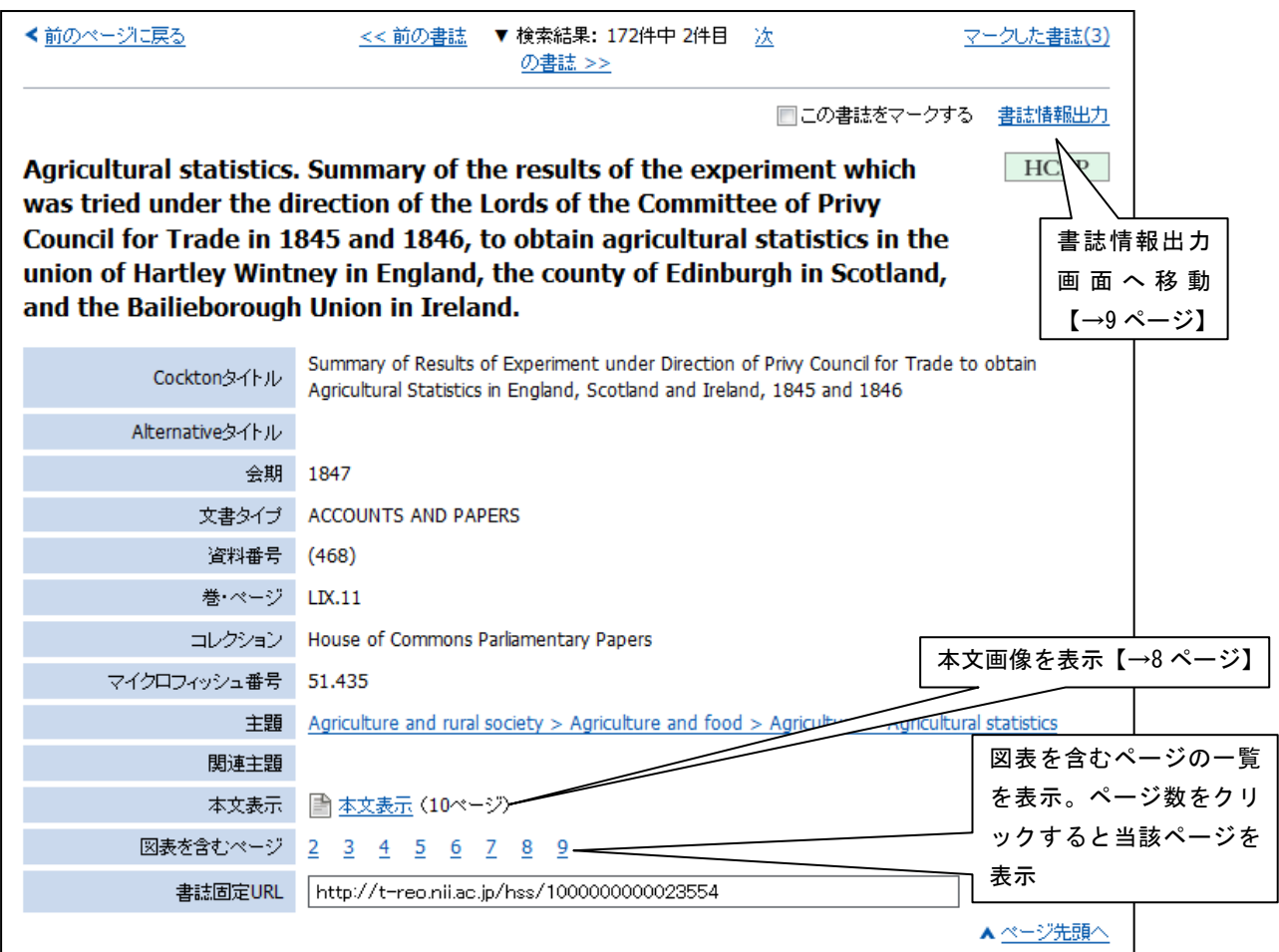

#### z 書誌詳細表示画面で表示される項目は以下のとおりです。

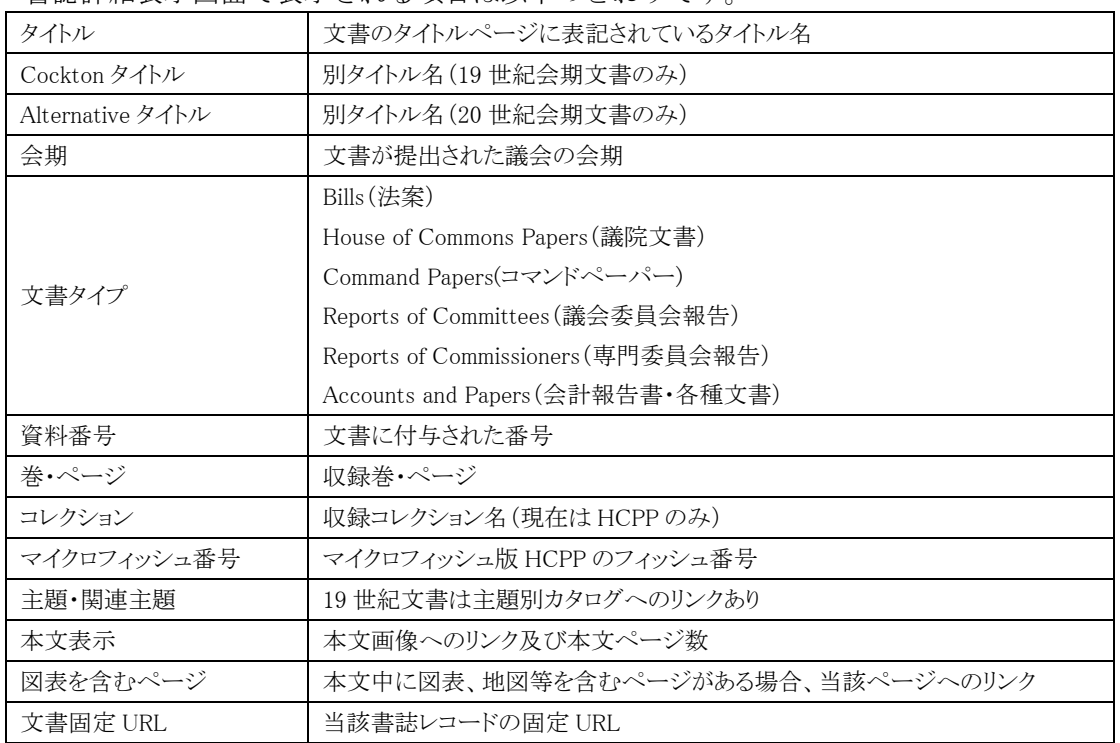

本文の表示

【本文表示画面】

HCPP Agricultural statistics. Summary of the results of the experiment which was tried under the direction of the Lords of the Committee of Privy Council for Trade in 1845 and 1846, to obtain agricultural statistics in the union of Hartley Wintney in England, the county of Edinburgh in Scotland, and the Bailieborough Union in Ireland. 書誌詳細表示 □この書誌をマークする 書誌情報出力 書誌固定URL 春色の枠で囲まれたページには、検索条件と一致する単語が含まれます 検索語が含まれるページ番号 ベージ: <前へ 1 2 3 4 5 6 7 8 9 10 龙  $\frac{1}{2}$ が□(四角)に囲んで表示 図表を含むページ: 2 3 4 5 6 7 表示したいページへ移動する )) 場合はページ番号をクリック ÷, AGRICULTURAL STATISTICS. 検索語のハイライト表示 RETURN to an Address of the Homorable The House of Communs, dated 16 April 1847 (-yur " SUMMARY of the BESULTS of the ENTERIMENT which was tried under the Direction of the Lords of the Committee of Privy Council for Trade, in the Years 1945 and 1846, to obtain Aguiguarental Sydgistics in the Unions of BASINGSTORE\* and HARTLEY WISTNEY, in England; the County of MIDLOTHIAN, in Scotland; and the BAILIE-<br>nononcan UNION, in *Federal* :- With the DETAILS (from which the Summery in com-ページダウンロード(高解像度画像) 文書PDFダウンロード 当該文書全体を PDF 形式 A ページ先頭へ でダウンロード 当該ページを TIFF 形式 の画像でダウンロード 玉井入珠 & 右日日日のメノロ〇ノ号誌  $\overline{h}$ г b AGRICULTURAL STATISTICS. Ø AGRICULTURAL STATISTICS Б  $\begin{array}{ll} \mbox{RETDRN to an Adires of the Horouable The Hosses of Ca} \\ \mbox{dated 16 April 1847}; \mbox{--} \emph{for}, \end{array}$ RETURN to an Address of the Hooserable The House of C $\rho$ sit i 847 $\rho$ -for, SUMMARY of the Researce of the Extremester which was tried under the Direction of the Louis of the Committee of Principle condition Taskin density of the Monte Monte of the Southern Condition ( $\mathbf{r}$ ) and  $\mathbf{r}$  and un of the Extr senons in une neuron un un societat<br>the Lordis Committee of Privy Council to<br>binin Autucustrums. Statustrum in the Unit<br>oneous Univers, in Ecclesia :<br>the County of Museum in the Barand South of Status and South of Status<br>L .<br>Se the Basisssroke Union are passesed by this Office \* No Returns for the Ramousroux Union are powered by this Offi-CMe Youne  $(Mr, Y_{\text{comp}})$ ed, by The House of Comm<br>4 June 1847. ons, to be Printi House of Com<br>4 June 1843 . . . . . . . . . . . . . . . . . . . 表示されているページのみを 文書全体を PDF 形式でダウンロード TIFF 画像でダウンロード (本文のテキストデータ含む)

# 書誌誌マークリスト

 マークした書誌のリストを見るには、どの画面からも「マークした書誌」のリンクをク リックします。(マークした書誌の件数が( )内に表示されます。0 件の場合、リストは表示 されません。)

## 【書誌マークリスト画面】

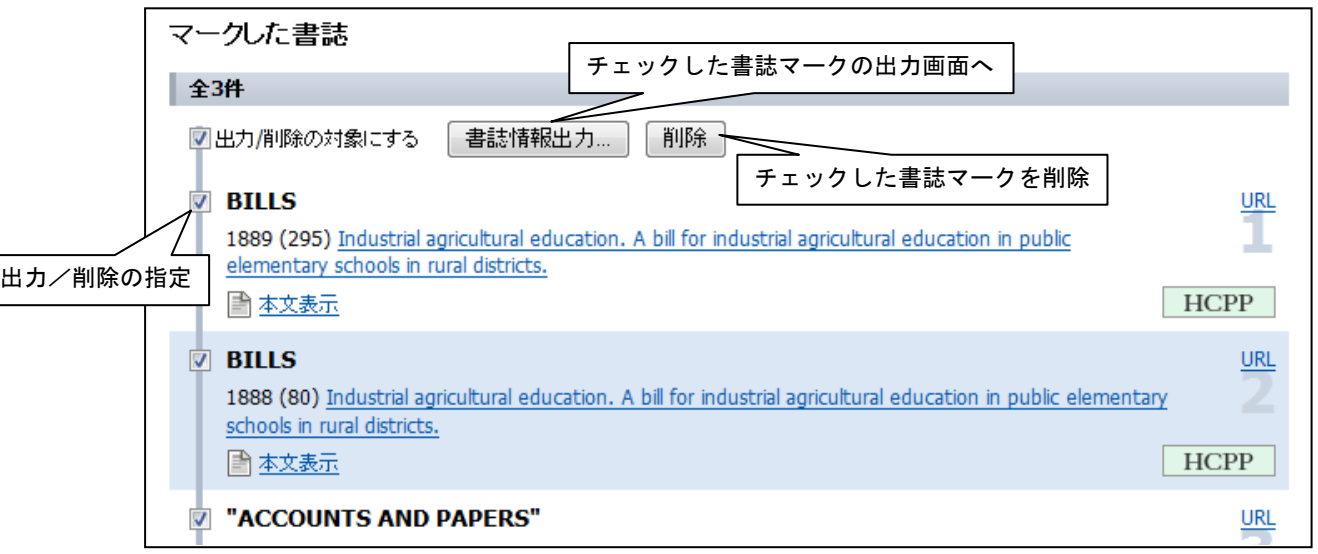

● 書誌情報出力

マークした書誌のリストはセッション中のみ有効です。一旦、NII-REO HSS の検索画面 を閉じると、リストはクリアされますので、書誌情報を保存する場合は、書誌情報出 力でダウンロードし、個人の PC 環境等で保存・管理してください。

# z 書誌マークの削除 リスト上から削除したい書誌のチェックボックスを指定し、削除ボタンを押します。

# 書誌情報の出力

 検索結果の書誌情報を文献管理ソフト等で使用するためのダウンロード機能です。以下 のフォーマットでの出力が可能です。

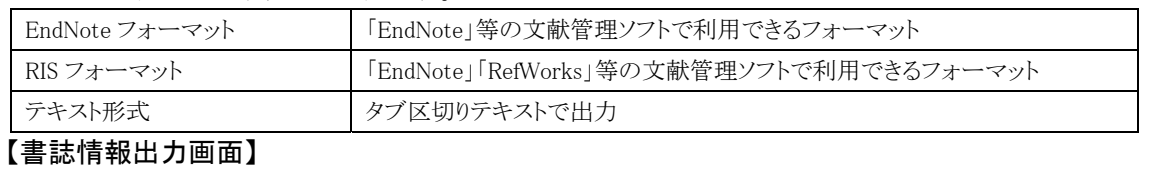

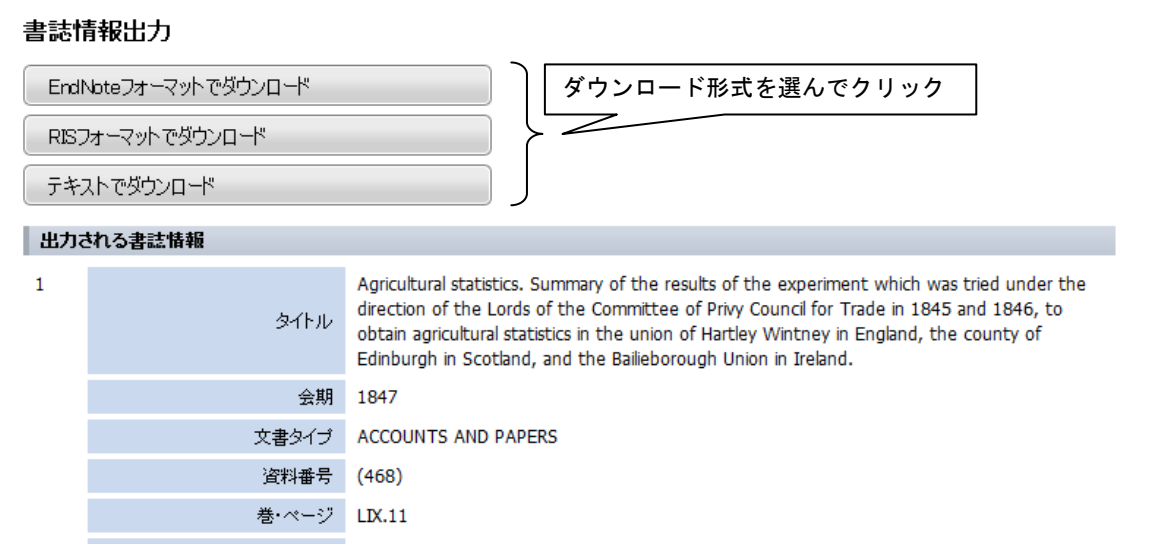